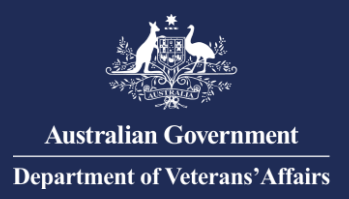

## **Provider Digital Access (PRODA) for Authentication with DVA – Add personnel to an organisation in PRODA**

**In March 2020, the ATO will be decommissioning AUSkey, the authentication tool you use to access DVA online services. DVA will be using PRODA in place of AUSkey.**

## **Add personnel to your organisation in PRODA**

**Do this AFTER registering your organisation in PRODA.** 

Each person who will use DVA Online Services on behalf of your organisation needs to register with PRODA.

To add users to your organisation in PRODA, you need the PRODA **Employee-Management** attribute, the user's individual PRODA account Registration Authority (RA) number and Surname.

- 1. Go to: [https://proda.servicesaustralia.gov.au](https://proda.humanservices.gov.au/)
- 2. Enter your login details and click "Login".

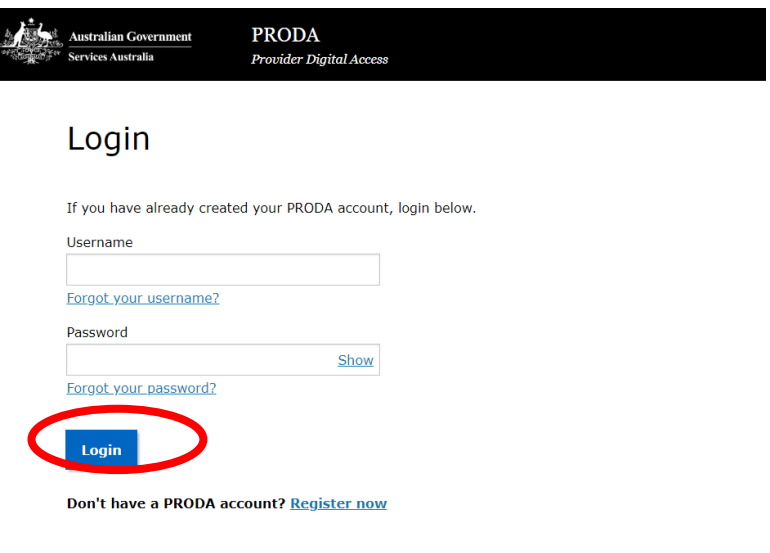

3. From the PRODA menu at the top of the page, click "Organisations"

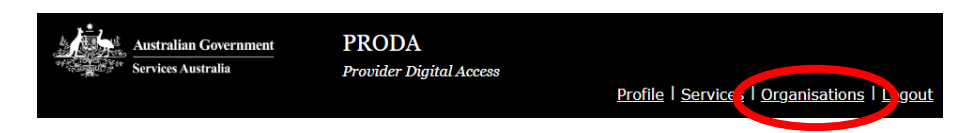

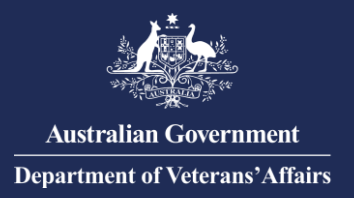

4. The *My Organisations* page will list organisations you are a Member of; then click the name of the organisation you wish to add personnel to.

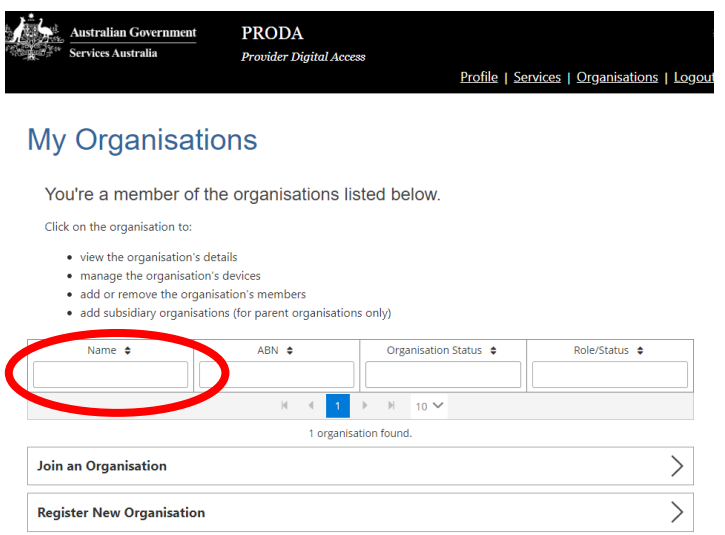

5. On the *Organisation Details* page, scroll and click "Members", then click "Add Member".

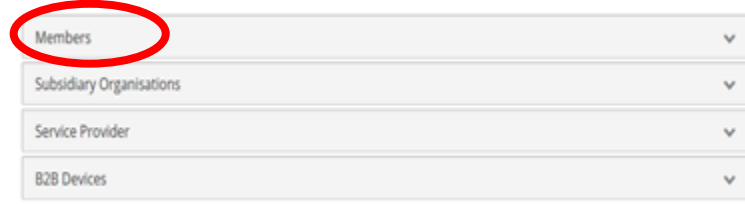

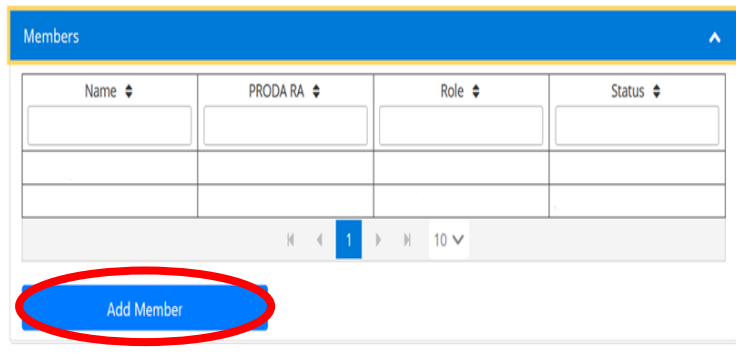

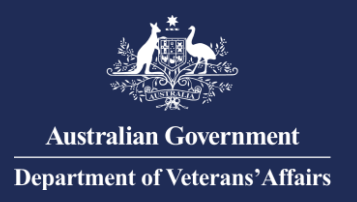

6. Enter the individual PRODA RA number and Surname, then check the consent confirmation box as appropriate and click "Search".

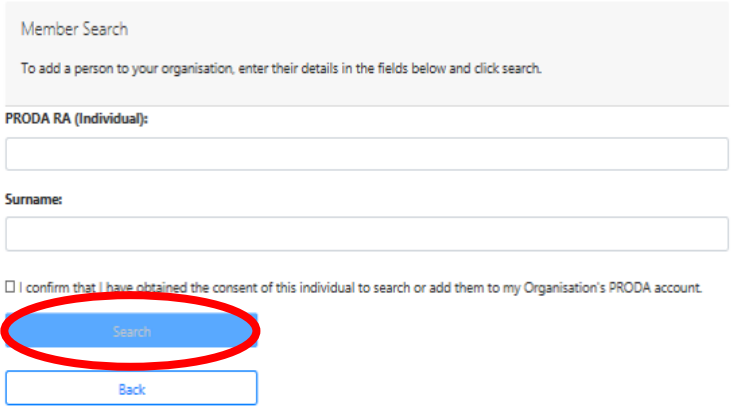

7. A confirmation will appear on screen with the added Member listed under "Members" on the *Organisation Details* page.

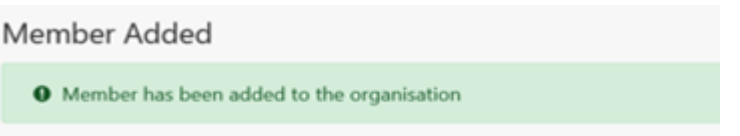

## **Delegate Attributes to perform management functions in PRODA**

**Do this AFTER adding registering your organisation in PRODA.** 

In order for a Member to perform certain management functions in PRODA on behalf of the organisation, they must be delegated the appropriate management attribute.

The **Employee-Management** attribute enables the delegate to add or remove Members on behalf of the organisation in PRODA.

8. On the *Organisation Details* page, scroll and click "Members", then click the name of the member you wish to delegate to.

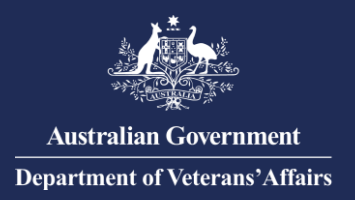

9. On the *Member Details* page, scroll and click "Attribute Delegations", then select the "Delegate to this Member".

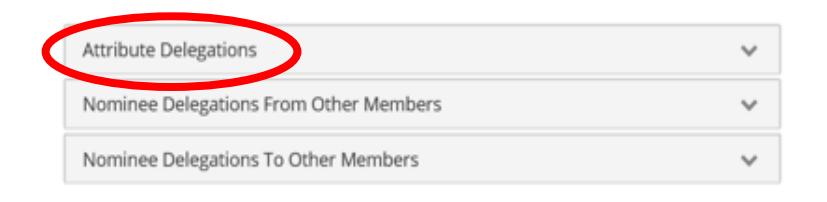

- 10. Select "Employee-Management" or the relevant attribute you wish to delegate to this member, then select "Delegate".
	- o To allow the member to re-delegate the attribute to other Members, select the 'Y' under Delegable.
	- o You can change the delegation 'To Date' to a period other than the maximum 12 months.

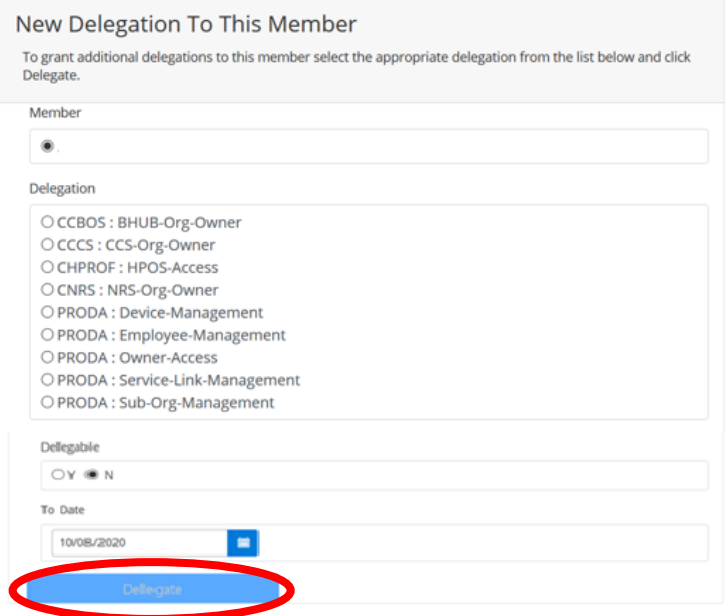

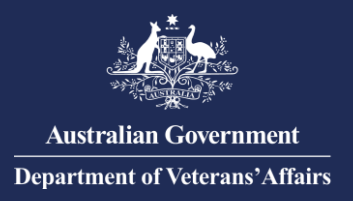

11. A confirmation will appear on screen with the added Attribute listed under "Attribute Delegation" on the on the *Member Details* page.

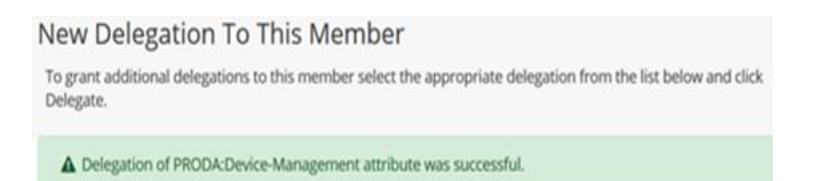

The member can now perform the related management functions on behalf of the organisation in PRODA.

**For information or assistance with PRODA visit: [Services Australia -](https://www.servicesaustralia.gov.au/organisations/business/services/medicare/provider-digital-access-proda) PRODA; or**

**Contact PRODA Support:**

 **1800 700 199 (option 1) 8am to 5pm local time**